# **MANUAL PROCEDURE**

## **PETUNJUK PENGOPERASIAN SISTEM INFORMASI AKADEMIK**

**Pengguna: Mahasiswa** 

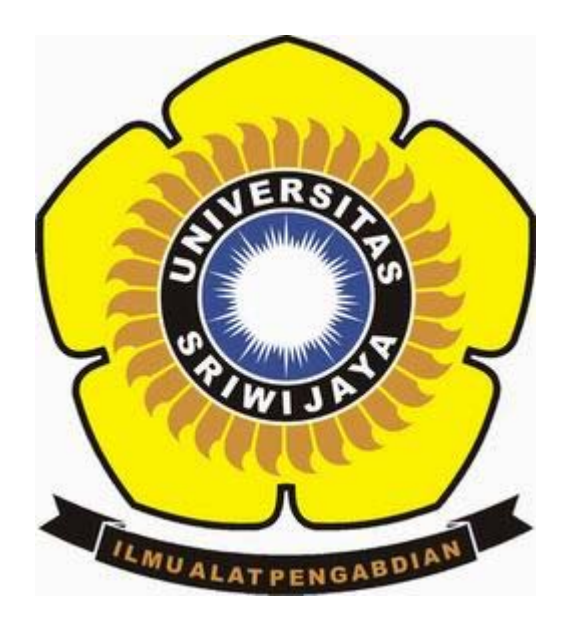

## **UNIVERSITAS SRIWIJAYA 2008**

#### **PENDAHULUAN**

Sistem Informasi Akademik dibangun untuk memudahkan struktur pengelolaan data elektronik untuk data-data administrasi akademik seluruh mahasiswa Universitas Sriwijaya. Sistem Informasi Akademik (SIMAK) online, adalah aplikasi yang digunakan oleh mahasiswa untuk melakukan administrasi akademiknya seperti pengisian Kartu Rencana Studi (KRS) secara online, melihat dan menampilkan informasi nilai pada Kartu Hasil Studi (KHS), serta menampilkan data transkrip nilai.

Universitas Sriwijaya memiliki 9 (sembilan) fakultas, yaitu:

- 1. Fakultas Ekonomi
- 2. Fakultas Hukum
- 3. Fakultas Teknik
- 4. Fakultas Kedokteran
- 5. Fakultas Pertanian
- 6. Fakultas Keguruan dan Ilmu Pendidikan (FKIP)
- 7. Fakultas Ilmu Sosial dan Ilmu Politik (FISIP)
- 8. Fakultas Matematika dan Ilmu Pengetahuan Alam (FMIPA)
- 9. Fakultas Ilmu Komputer (Fasilkom)

Seluruh fakultas dalam memberikan layanan Sistem Informasi Akademik-nya memiliki

1 (satu) alamat akses, yaitu: [http://www.akademik.unsri.ac.id](http://www.akademik.unsri.ac.id/) atau [http://222.124.194.99](http://222.124.194.99/)

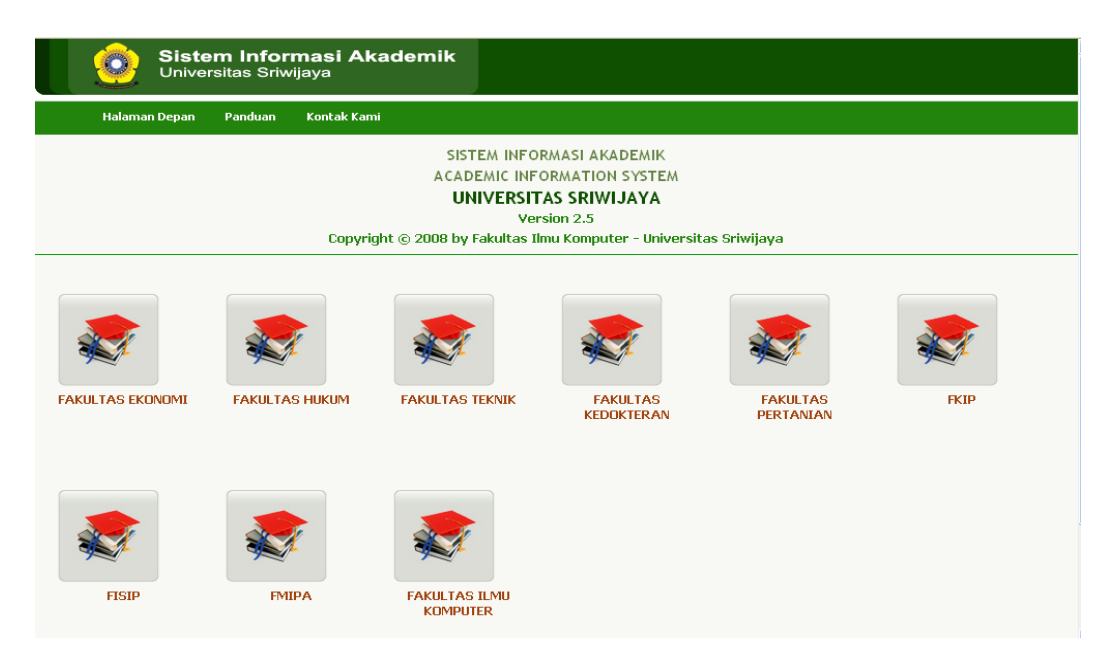

Gambar 1. Pemilihan fakultas pada tampilan depan situs akademik.unsri.ac.id

## **HALAMAN OTENTIKASI LOGIN**

Sebelum masuk ke pengoperasian data akademik, seorang mahasiswa akan dihadapkan terlebih dahulu pada sebuah halaman otentikasi login. Di halaman ini, mahasiswa harus mengisi username, password, dan memilih Program Studi yang sesuai dengan yang diambilnya melalui form yang tersedia seperti yang disajikan pada gambar berikut ini:

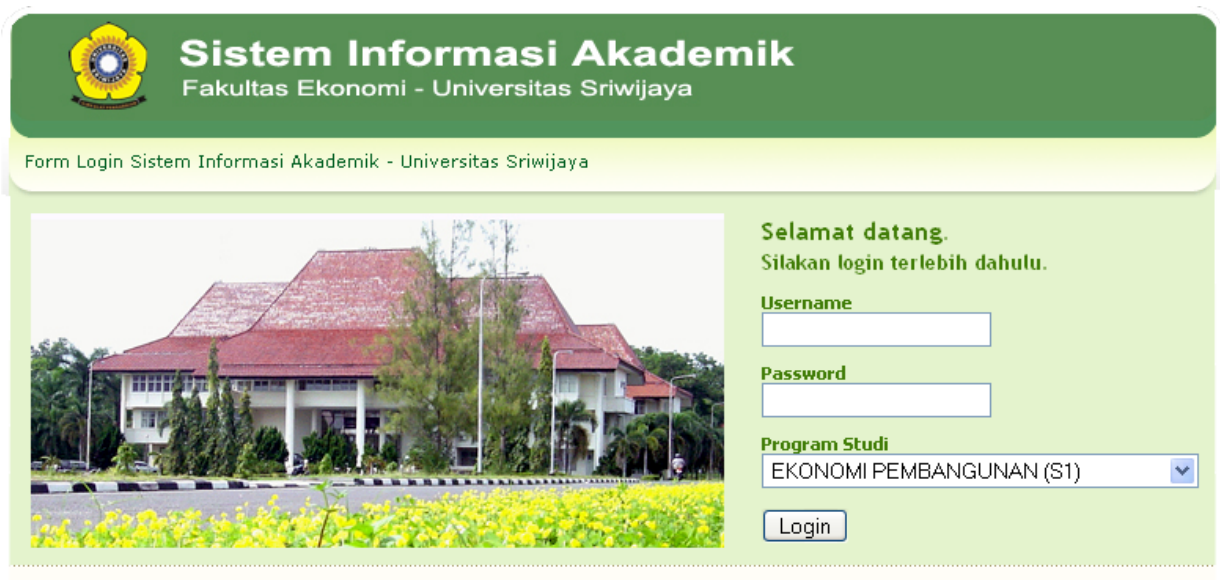

Universitas Sriwijaya, Indralaya OI, Sumatera Selatan @ 2008

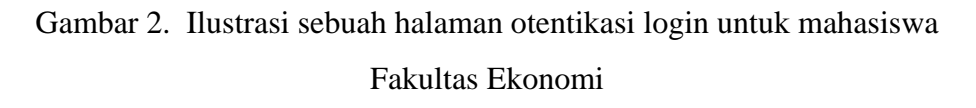

#### PERHATIAN:

- 1. Mahasiswa HARUS memilih program studi yang tepat atau sesuai dengan program studi yang diambilnya.
- 2. Apabila seorang mahasiswa tidak dapat melakukan login, maka segeralah menghubungi administrator akademik di fakultasnya masing-masing, dikarenakan kemungkinan namanya belum terdaftar atau password-nya telah berubah atau hilang.

#### **PENGUBAHAN PASSWORD STANDAR**

Setelah seorang mahasiswa berhasil melakukan login untuk yang pertama kalinya, maka Sistem Informasi Akademik akan memaksa mahasiswa tersebut untuk melakukan pengubahan password terlebih dahulu sebelum mahasiswa tersebut diizinkan melakukan pengoperasian data administrasi akademiknya. Mahasiswa diharuskan untuk mengisi password yang baru melalui form yang tersedia seperti pada gambar berikut ini:

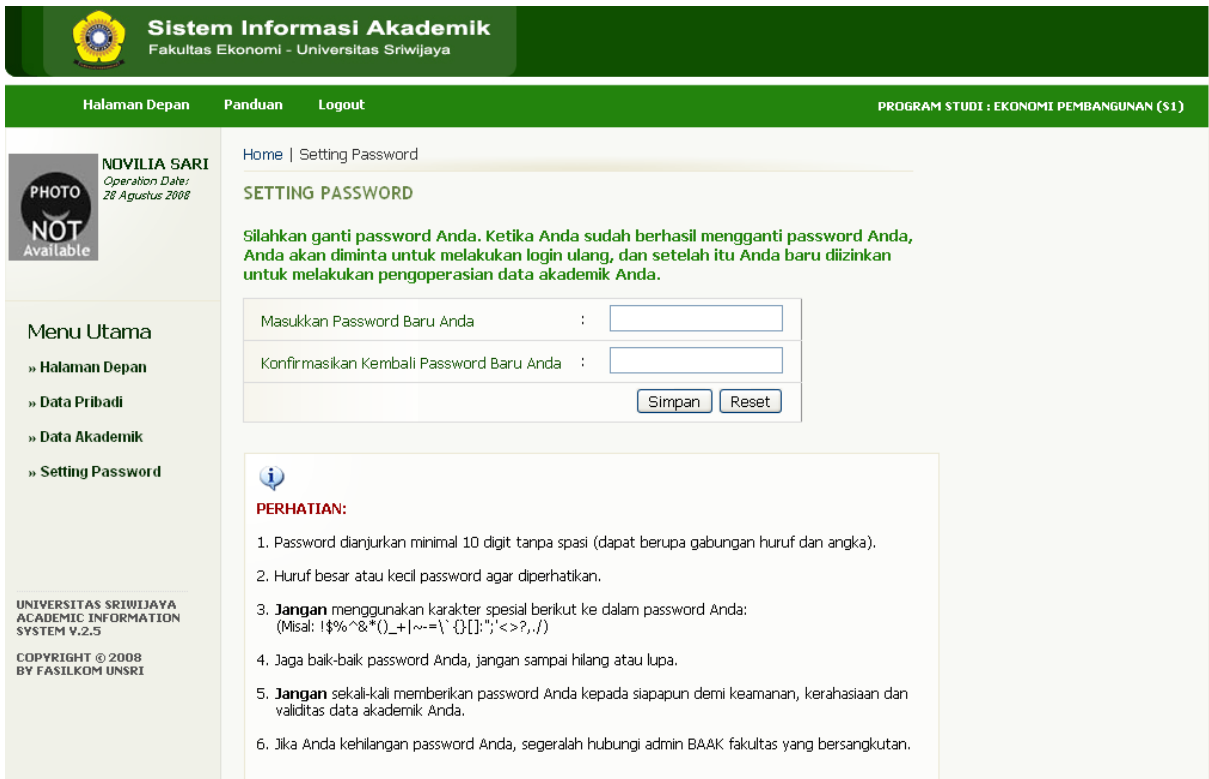

Gambar 3. Mahasiswa harus memasukkan password baru pada saat login pertama kali

Setelah mahasiswa berhasil mengisikan password yang baru, maka sistem akan meminta mahasiswa tersebut untuk melakukan login ulang. Maka lakukanlah login sekali lagi dengan menggunakan password yang baru. Untuk username, tetap menggunakan username yang sama seperti sebelumnya. Jangan lupa memperhatikan petunjuk dalam melakukan pengubahan password Anda untuk yang pertama kali, dikarenakan semua kerahasiaan dan validitas data akademik merupakan tanggung jawab mahasiswa yang bersangkutan.

### **MELAKUKAN PENGISIAN DATA PRIBADI**

Untuk melakukan pengisian data pribadi, seorang mahasiswa dapat dengan mengklik menu "Data Pribadi" di bagian kiri layar seperti pada gambar di bawah ini:

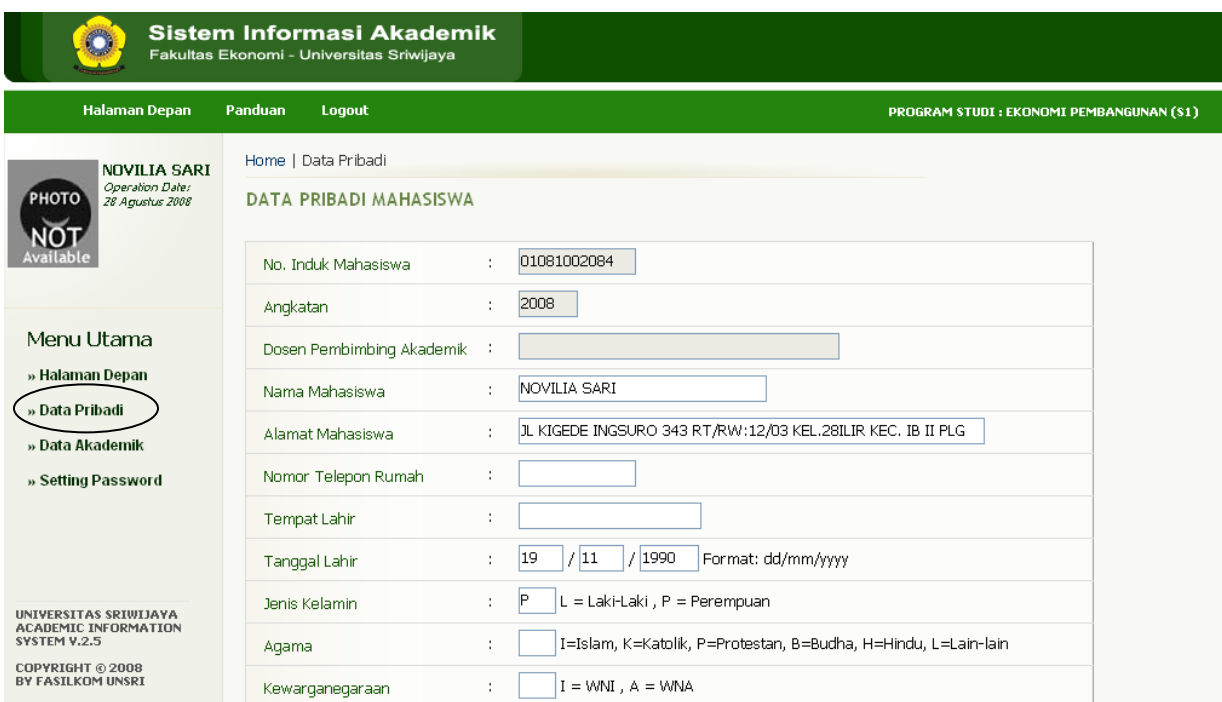

Gambar 4. Pengisian data pribadi mahasiswa

Setelah melakukan pengisian data pribadi, maka jangan lupa meng-klik tombol "Simpan" pada layar paling bawah formulir tersebut.

#### PERHATIAN:

Lakukan pengisian data pribadi Anda dengan baik dan benar serta bertanggung jawab, semua keabsahan data pribadi merupakan tanggung jawab sepenuhnya bagi mahasiswa yang bersangkutan.

#### **MELAKUKAN PENGISIAN KRS ONLINE**

Untuk melakukan pengisian KRS online, seorang mahasiswa dapat melakukannya dengan cara meng-klik menu "Data Akademik" serta meng-klik sub menu "Kartu Rencana Studi" di bawah menu "Data Akademik". Seperti terlihat pada gambar di bawah ini:

![](_page_5_Picture_28.jpeg)

Gambar 5. Tampilan Kartu Rencana Studi untuk pertama kali

Seperti pada gambar di atas, langkah selanjutnya adalah meng-klik tombol "Ambil Mata Kuliah". Setelah itu akan muncul daftar mata kuliah beserta kelasnya untuk Anda ambil sebagai KRS Anda.

|                                   | Chttps://www.akademik.unsri.ac.id - Sistem Informasi Akademik Fakultas Ekonomi - Unsri - Mozilla Firefox   _<br>∥⊡∥× |             |                                                 |            |              |              |            |   |  |  |  |  |  |  |  |
|-----------------------------------|----------------------------------------------------------------------------------------------------|-------------|-------------------------------------------------|------------|--------------|--------------|------------|---|--|--|--|--|--|--|--|
|                                   | Daftar Mata Kuliah                                                                                                   |             |                                                 |            |              |              |            |   |  |  |  |  |  |  |  |
|                                   |                                                                                                    |             |                                                 |            |              |              |            |   |  |  |  |  |  |  |  |
|                                   |                                                                                                    | <b>KODE</b> | <b>NAMA MATA KULIAH</b>                         | <b>SKS</b> | <b>KELAS</b> | <b>DOSEN</b> | <b>KPS</b> | P |  |  |  |  |  |  |  |
|                                   | $\blacksquare$                                                                                                    | MKU001      | PENDIDIKAN PANCASILA DAN KEWARGANEGARAAN (PPKN) | 2          | B            |              | 40         |   |  |  |  |  |  |  |  |
|                                   | M                                                                                                    | MKU001      | PENDIDIKAN PANCASILA DAN KEWARGANEGARAAN (PPKN) | 2          | A            |              | 40         |   |  |  |  |  |  |  |  |
|                                   | Ambil                                                                                                    |             |                                                 |            |              |              |            |   |  |  |  |  |  |  |  |
| $\overline{\left( \cdot \right)}$ |                                                                                                    |             | $\  \Pi \ $                                     |            |              |              |            |   |  |  |  |  |  |  |  |

Gambar 6. Daftar mata kuliah dan kelas yang ditawarkan untuk dipilih dan diambil sebagai Kartu Rencana Studi mahasiswa

Seperti pada gambar di atas, untuk memilih mata kuliah dan kelas yang akan diambil yaitu dengan cara menandai kotak kecil atau "check box" sebelah kiri kode mata kuliah. Setelah itu klik tombol "Ambil". Setelah itu maka data kode mata kuliah tersebut akan masuk sebagai bagian dari Kartu Rencana Studi Anda. Seperti pada gambar berikut ini:

![](_page_7_Picture_27.jpeg)

Gambar 7. Tampilan Kartu Rencana Studi setelah melakukan pengambilan mata kuliah

Seperti pada gambar di atas, maka lakukanlah pengambilan mata kuliah berikutnya dan seterusnya sampai mencapai batas jumlah SKS maksimal yang diizinkan pada semester yang aktif pada saat itu.

Untuk mengganti kelas pada mata kuliah tertentu, dapat dilakukan dengan mengklik tombol "Setting Kelas" pada kolom aksi mata kuliah yang bersangkutan. Setelah itu akan muncul kembali pilihan mata kuliah dengan pilihan kelasnya yang dapat Anda pilih kembali, seperti pada gambar berikut ini:

|            | <b>Setting Kelas</b><br>Program Studi | ÷.                 |                                                       |                          |                |               |                 |             |  |  |  |
|------------|---------------------------------------|--------------------|-------------------------------------------------------|--------------------------|----------------|---------------|-----------------|-------------|--|--|--|
|            |                                       |                    |                                                       | EKONOMI PEMBANGUNAN (S1) |                |               |                 |             |  |  |  |
|            | Tahun Akademik                        | ÷                  | 2008/2009 (Ganjil)                                    |                          |                |               |                 |             |  |  |  |
| Kode M.K.  |                                       | ÷                  | <b>MKU001</b>                                         |                          |                |               |                 |             |  |  |  |
|            | Nama M.K.                             |                    | PENDIDIKAN PANCASILA DAN KEWARGANEGARAAN (PPKN)<br>÷. |                          |                |               |                 |             |  |  |  |
| <b>SKS</b> |                                       | $\mathbf{2}$<br>÷. |                                                       |                          |                |               |                 |             |  |  |  |
|            |                                       |                    | <b>RUANG</b><br><b>DOSEN</b>                          | <b>KAPASITAS</b>         | <b>PESERTA</b> | <b>JADWAL</b> |                 |             |  |  |  |
| NO.        | <b>KELAS</b>                          |                    |                                                       |                          |                | <b>HARI</b>   | <b>JAM</b>      | <b>AKSI</b> |  |  |  |
| 1.         | A                                     |                    |                                                       | 40                       | 1              | Senin         | $09:00 - 11:00$ | Ambil       |  |  |  |
| 2.         | В                                     | $\overline{a}$     | $\overline{a}$                                        | 40                       | 0              | Selasa        | $13:00 - 15:00$ | Ambil       |  |  |  |

Gambar 8. Pemilihan kelas untuk mata kuliah tertentu

Seperti pada gambar di atas, maka lakukanlah pemilihan kelas dengan cara mengklik tombol "Ambil" pada kolom aksi di sebelah paling kanan kelas yang bersangkutan. Setelah itu maka KRS Anda akan ter-update secara otomatis ke kelas yang dipilih tersebut.

Untuk menghapus mata kuliah yang di ambil, yaitu dengan menandai kotak kecil "check box" paling kanan mata kuliah yang akan dihapus (lihat kembali gambar 7). Setelah menandai kotak kecil pada mata kuliah yang akan dihapus, setelah itu klik tombol "Hapus".

#### **CATATAN:**

**Untuk informasi selengkapnya, silahkan hubungi administrator akademik fakultas yang bersangkutan.**